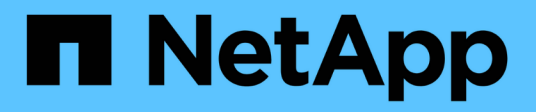

#### 从备份还原 SnapCenter Plug-in for VMware vSphere 4.8

NetApp January 18, 2024

This PDF was generated from https://docs.netapp.com/zh-cn/sc-plugin-vmware-vsphere-48/scpivs44\_restore\_from\_backups\_overview.html on January 18, 2024. Always check docs.netapp.com for the latest.

# 目录

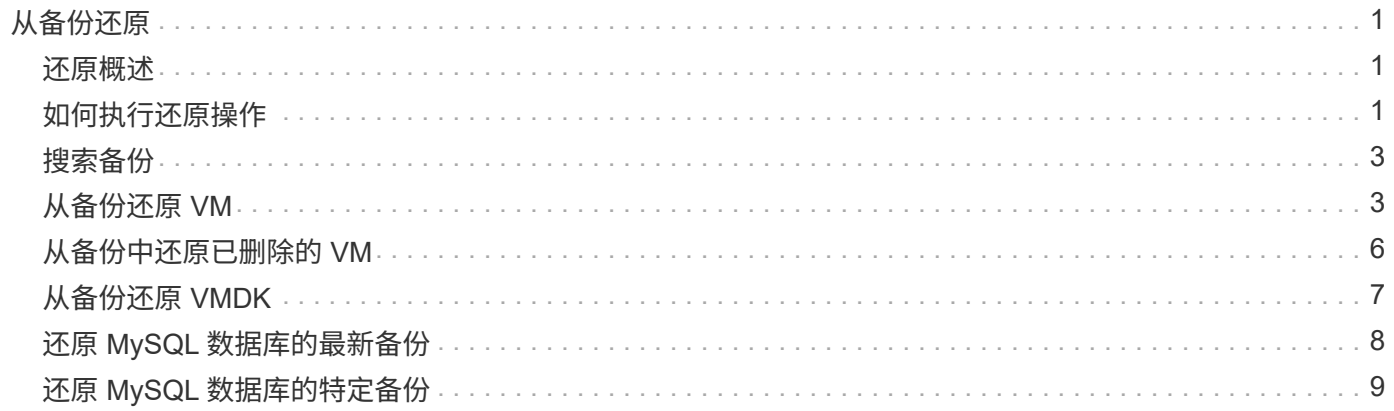

## <span id="page-2-0"></span>从备份还原

#### <span id="page-2-1"></span>还原概述

您可以从主备份或二级备份还原 VM , VMDK ,文件和文件夹。

• VM 还原目标

您可以将传统 VM 还原到原始主机,同一 vCenter Server 中的备用主机,或由同一 vCenter 管理的备用 ESXi 主机或处于链接模式的任何 vCenter 。

您可以将 VVol 虚拟机还原到原始主机。

• VMDK还原目标

您可以将传统 VM 中的 VMDK 还原到原始数据存储库或备用数据存储库。

您可以将 VVol 虚拟机中的 VMDK 还原到原始数据存储库。

您还可以在子文件还原会话中还原单个文件和文件夹,此会话会附加虚拟磁盘的备份副本,然后还原选定的文件 或文件夹。

您无法还原以下内容:

• 数据存储库

您不能使用适用于 VMware vSphere 的 SnapCenter 插件还原数据存储库,而只能还原数据存储库中的各个  $VM<sub>o</sub>$ 

• 已删除 VM 的备份

您无法还原已删除的 Storage VM 的备份。例如,如果您使用管理 LIF 添加一个 Storage VM ,然后创建备 份,然后删除该 Storage VM 并添加包含同一 Storage VM 的集群,则备份的还原操作将失败。

### <span id="page-2-2"></span>如何执行还原操作

对于 VMFS 环境,适用于 VMware vSphere 的 SnapCenter 插件使用 Storage VMotion 的 克隆和挂载操作来执行还原操作。对于 NFS 环境,此插件使用原生 ONTAP 单文件 SnapRestore ( SFSR ) 来提高大多数还原操作的效率。对于 VVOL VM , 此插件使用 ONTAP 单文件快照还原( ONTAP SFSR )和 SnapMirror 还原执行还原操作。下表列出 了如何执行还原操作。

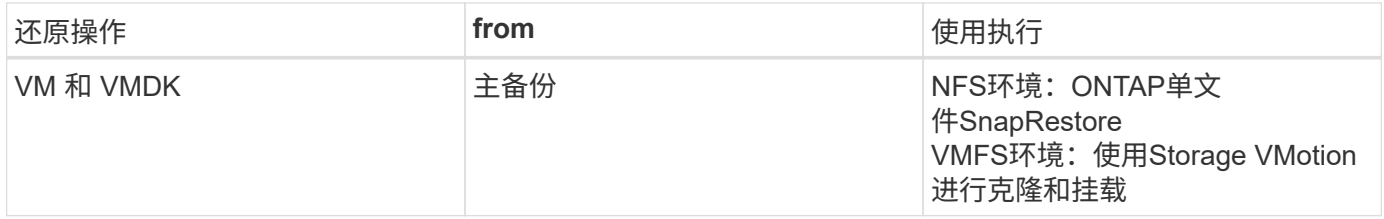

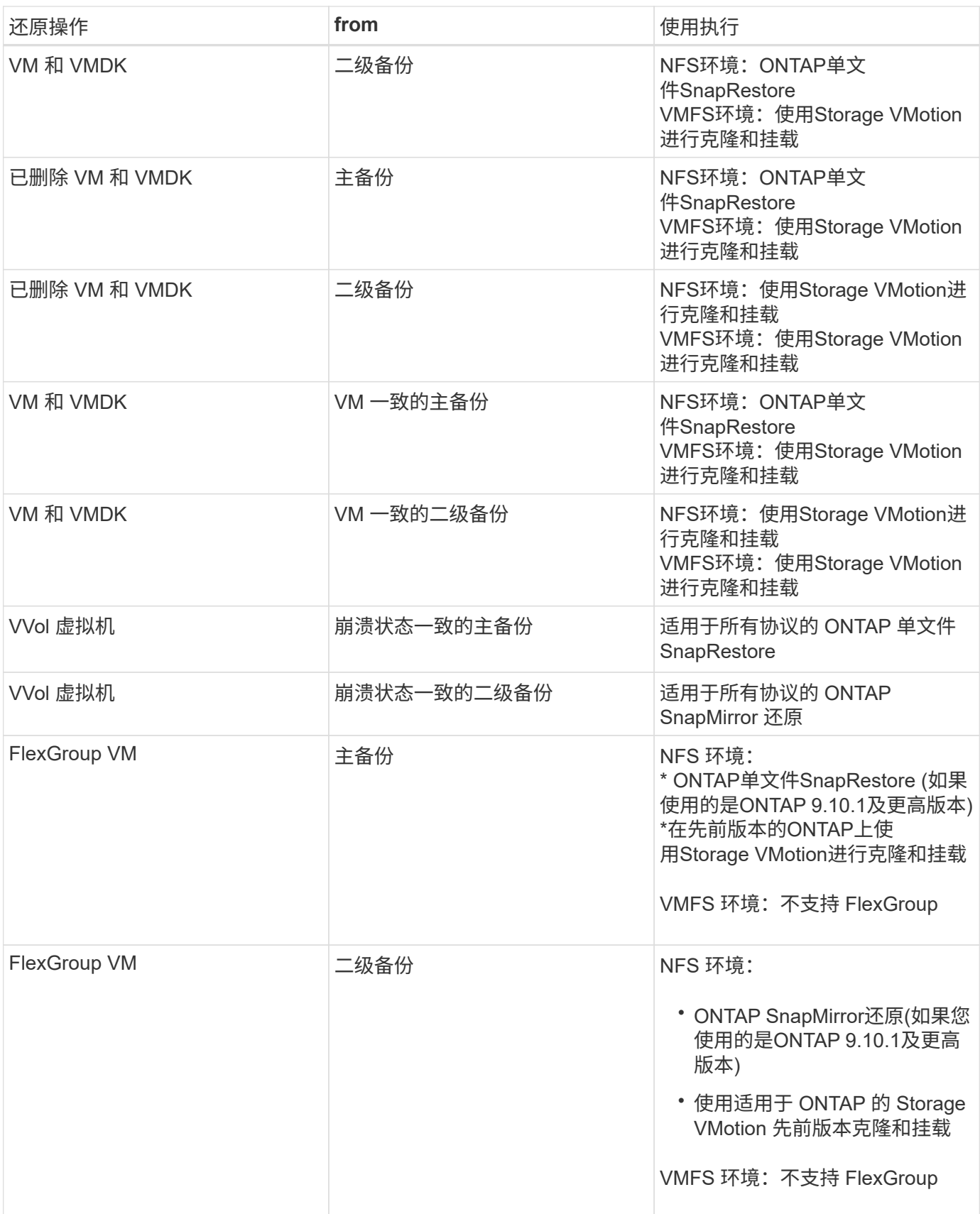

在VVol容器重新平衡之后、您无法还原VVol虚拟机。

子系统文件还原操作可在 NFS 和 VMFS 环境中使用克隆和挂载操作(而不是 Storage VMotion )来执行。

 $\bigodot$ 

在还原操作期间、您可能会遇到此错误 Host unresolved volumes is null 或

Exception while calling pre-restore on SCV….Error mounting cloned LUN as datastore… 如果SnapCenter VMware插件尝试重新对克隆签名、则会发生这种情况。由于 VMware 的限制, SnapCenter VMware 插件无法控制高级 ESXi 配置中的自动重新签名值。

请参见 ["](https://kb.netapp.com/mgmt/SnapCenter/SCV_clone_or_restores_fail_with_error_)[知识库文章:](https://kb.netapp.com/mgmt/SnapCenter/SCV_clone_or_restores_fail_with_error_)[SCV](https://kb.netapp.com/mgmt/SnapCenter/SCV_clone_or_restores_fail_with_error_)[克隆或还原失败、并显示错误](https://kb.netapp.com/mgmt/SnapCenter/SCV_clone_or_restores_fail_with_error_)["](https://kb.netapp.com/mgmt/SnapCenter/SCV_clone_or_restores_fail_with_error_)[主机未解析的卷为空](https://kb.netapp.com/mgmt/SnapCenter/SCV_clone_or_restores_fail_with_error_)["](https://kb.netapp.com/mgmt/SnapCenter/SCV_clone_or_restores_fail_with_error_) 有关此错误的详细信息、请参 见。

### <span id="page-4-0"></span>搜索备份

 $(i)$ 

您可以使用还原向导搜索并查找虚拟机或数据存储库的特定备份。找到备份后,您可以将 其还原。

步骤

1. 在VMware vSphere客户端图形用户界面中、单击工具栏中的\*菜单\*、然后执行以下操作之一:

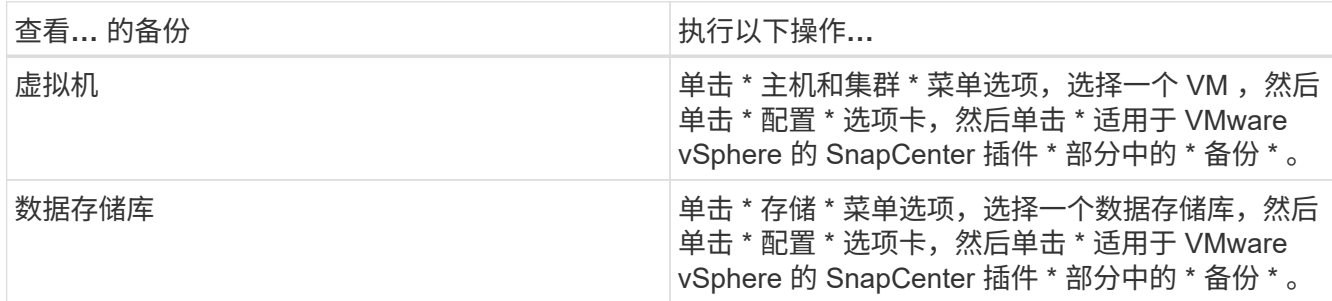

- 2. 在左侧导航器窗格中,展开包含虚拟机或数据存储库的数据中心。
- 3. 可选:右键单击虚拟机或数据存储库,然后从下拉列表中选择 \* NetApp SnapCenter \* , 然后在二级下拉列 表中选择 \* 还原 \* 。
- 4. 在 \* 还原 \* 向导中, 输入搜索名称并单击 \* 搜索 \* 。

您可以通过单击来筛选备份列表 第筛选图标并选择日期和时间范围,选择是否要备份包含 VMware Snapshot ,是否要挂载备份以及位置。单击 \* 确定 \* 。

#### <span id="page-4-1"></span>从备份还原 **VM**

还原虚拟机时,您可以使用所选的备份副本覆盖现有内容,也可以创建虚拟机的副本。 您可以将 VM 还原到以下位置:

- 还原到原始位置
	- 挂载到原始 ESXi 主机上的原始数据存储库(此操作会覆盖原始虚拟机)
- 还原到备用位置
	- 挂载到原始 ESXi 主机上的其他数据存储库
	- 挂载到由同一 vCenter 管理的其他 ESXi 主机上的原始数据存储库
	- 挂载到由同一 vCenter 管理的不同 ESXi 主机上的其他数据存储库

◦ 挂载在其他 ESXi 主机上的另一个数据存储库,该主机由其他 vCenter 以链接模式管理

您不能将VVol虚拟机还原到备用主机。

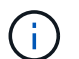

 $(i)$ 

不支持以下还原工作流: 添加一个 Storage VM ,然后对该 VM 执行备份,然后删除该 Storage VM 并添加一个包含同一 Storage VM 的集群,最后尝试还原原始备份。

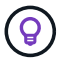

要提高 NFS 环境中还原操作的性能,请启用 VMware 应用程序 vStorage API for Array Integration ( VAAI )。

开始之前

• 必须存在备份。

您必须先使用 SnapCenter VMware 插件创建虚拟机备份,然后才能还原虚拟机。

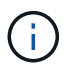

如果虚拟机的 Snapshot 副本是由适用于 VMware vSphere 的 SnapCenter 插件以外的软件执 行的,则还原操作无法成功完成。

- 目标数据存储库必须已准备就绪。
	- 用于还原操作的目标数据存储库必须具有足够的空间来容纳所有VM文件的副本(例如:vmdk、vmx 、vmsd)。
	- 目标数据存储库不能包含先前还原操作失败导致的过时VM文件。陈旧文件采用名称格式 restore xxx xxxxxx <filename>.
- 虚拟机不得处于传输状态。

要还原的虚拟机不能处于 vMotion 或 Storage vMotion 状态。

• HA 配置错误

在将备份还原到其他位置之前,请确保 vCenter ESXi 主机摘要屏幕上未显示 HA 配置错误。

- 还原到其他位置
	- 还原到其他位置时,适用于 VMware vSphere 的 SnapCenter 插件必须在作为还原操作目标的 vCenter 中运行。目标数据存储库必须具有足够的空间。
	- 还原到备用位置字段中的目标vCenter必须可通过DNS解析。

关于此任务

• 虚拟机已取消注册并重新注册

VM 的还原操作将取消注册原始 VM ,从备份 Snapshot 副本还原 VM ,并在同一 ESXi 服务器上注册名称 和配置相同的已还原 VM 。还原后,您必须手动将 VM 添加到资源组。

• 还原数据存储库

您不能还原数据存储库,但可以还原数据存储库中的任何 VM 。

• 正在还原VVol虚拟机

- 不支持跨VM的VVol数据存储库。由于不会备份跨VM VVol数据存储库中连接的VMDK、因此还原的VM 将仅包含部分VMDK。
- 您不能将VVOL还原到备用主机。
- 不支持VVol自动重新平衡。
- 虚拟机的 VMware 一致性 Snapshot 失败

即使虚拟机的 VMware 一致性快照失败,也会对虚拟机进行备份。您可以在还原向导中查看备份副本中包含 的实体,并将其用于还原操作。

• 如果虚拟机所在的 FabricPool 存储层不可用,还原操作可能会失败。

步骤

1. 在VMware vSphere客户端图形用户界面中、单击工具栏中的\*菜单\*、然后从下拉列表中选择\*虚拟机和模板 \*。

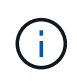

如果要还原已删除的虚拟机、则添加到SnapCenter VMware插件的Storage VM凭据必须为 vsadmin 或具有与相同权限的用户帐户 vsadmin。主机必须位于运行 ONTAP 8.2.2 或更高 版本的存储系统上。

- 2. 在左侧导航器窗格中,右键单击某个虚拟机,然后从下拉列表中选择 \* NetApp SnapCenter \* ,然后在二级 下拉列表中选择 \* 还原 \* 以启动向导。
- 3. 在 \* 还原 \* 向导的 \* 选择备份 \* 页面上,选择要还原的备份 Snapshot 副本。

您可以搜索特定备份名称或部分备份名称,也可以通过单击筛选器图标并选择日期和时间范围,选择是否要 包含 VMware Snapshot 的备份,是否要挂载备份以及位置来筛选备份列表。 单击 \* 确定 \* 以返回到向导。

4. 在 \* 选择范围 \* 页面上,在 \* 还原范围 \* 字段中选择 \* 整个虚拟机 \* ,然后选择还原位置,然后输入应将备 份挂载到的目标信息。

在\*虚拟机名称\*字段中、如果存在相同的虚拟机名称、则新的虚拟机名称格式为 <vm\_name>\_<timestamp>。

还原部分备份时,还原操作会跳过 \* 选择范围 \* 页面。

5. 在 \* 选择位置 \* 页面上, 选择已还原数据存储库的位置。

在适用于 VMware vSphere 4.5 及更高版本的 SnapCenter 插件中,您可以为 FlexGroup 卷选择二级存储。

- 6. 查看摘要页面, 然后单击 \* 完成 \* 。
- 7. 可选:单击屏幕底部的 \* 近期任务 \* ,监控操作进度。

刷新屏幕以显示更新后的信息。

#### 完成后

• 更改 IP 地址

如果还原到其他位置,则必须更改新创建的虚拟机的 IP 地址,以避免在配置静态 IP 地址时发生 IP 地址冲 突。

• 将已还原的 VM 添加到资源组

尽管虚拟机已还原,但它们不会自动添加到以前的资源组中。因此,您必须手动将还原的 VM 添加到相应的 资源组。

### <span id="page-7-0"></span>从备份中还原已删除的 **VM**

您可以将已删除的虚拟机从数据存储库主备份或二级备份还原到所选的 ESXi 主机。

您可以将 VM 还原到以下位置:

- 还原到原始位置
	- 挂载到原始 ESXi 主机上的原始数据存储库(此操作会创建虚拟机的副本)
- 还原到备用位置
	- 挂载到原始 ESXi 主机上的其他数据存储库
	- 挂载到由同一 vCenter 管理的其他 ESXi 主机上的原始数据存储库
	- 挂载到由同一 vCenter 管理的不同 ESXi 主机上的其他数据存储库
	- 挂载在其他 ESXi 主机上的另一个数据存储库,该主机由其他 vCenter 以链接模式管理

还原到其他位置时,适用于 VMware vSphere 的 SnapCenter 插件必须在作为还原操作目标的链 接 vCenter 中运行。目标数据存储库必须具有足够的空间。

- 您不能将VVol虚拟机还原到备用位置。
	- 还原已删除的 VM 时,不会还原最初分配给该 VM 的任何标记或文件夹。

#### 开始之前

 $\left(\begin{smallmatrix} 1\\ 1\end{smallmatrix}\right)$ 

( i )

G)

- 在VMware vSphere客户端的存储系统页面上、存储系统的用户帐户必须具有 ["ONTAP](https://docs.netapp.com/zh-cn/sc-plugin-vmware-vsphere-48/scpivs44_minimum_ontap_privileges_required.html) [所](https://docs.netapp.com/zh-cn/sc-plugin-vmware-vsphere-48/scpivs44_minimum_ontap_privileges_required.html)[需](https://docs.netapp.com/zh-cn/sc-plugin-vmware-vsphere-48/scpivs44_minimum_ontap_privileges_required.html)[的](https://docs.netapp.com/zh-cn/sc-plugin-vmware-vsphere-48/scpivs44_minimum_ontap_privileges_required.html)[最小](https://docs.netapp.com/zh-cn/sc-plugin-vmware-vsphere-48/scpivs44_minimum_ontap_privileges_required.html) [ONTAP](https://docs.netapp.com/zh-cn/sc-plugin-vmware-vsphere-48/scpivs44_minimum_ontap_privileges_required.html) [权](https://docs.netapp.com/zh-cn/sc-plugin-vmware-vsphere-48/scpivs44_minimum_ontap_privileges_required.html)[限](https://docs.netapp.com/zh-cn/sc-plugin-vmware-vsphere-48/scpivs44_minimum_ontap_privileges_required.html)["](https://docs.netapp.com/zh-cn/sc-plugin-vmware-vsphere-48/scpivs44_minimum_ontap_privileges_required.html)。
- vCenter 中的用户帐户必须具有 ["](https://docs.netapp.com/zh-cn/sc-plugin-vmware-vsphere-48/scpivs44_minimum_vcenter_privileges_required.html)[适用于](https://docs.netapp.com/zh-cn/sc-plugin-vmware-vsphere-48/scpivs44_minimum_vcenter_privileges_required.html) [VMware vSphere](https://docs.netapp.com/zh-cn/sc-plugin-vmware-vsphere-48/scpivs44_minimum_vcenter_privileges_required.html) [的](https://docs.netapp.com/zh-cn/sc-plugin-vmware-vsphere-48/scpivs44_minimum_vcenter_privileges_required.html) [SnapCenter](https://docs.netapp.com/zh-cn/sc-plugin-vmware-vsphere-48/scpivs44_minimum_vcenter_privileges_required.html) [插件所](https://docs.netapp.com/zh-cn/sc-plugin-vmware-vsphere-48/scpivs44_minimum_vcenter_privileges_required.html)[需](https://docs.netapp.com/zh-cn/sc-plugin-vmware-vsphere-48/scpivs44_minimum_vcenter_privileges_required.html)[的](https://docs.netapp.com/zh-cn/sc-plugin-vmware-vsphere-48/scpivs44_minimum_vcenter_privileges_required.html)[最低](https://docs.netapp.com/zh-cn/sc-plugin-vmware-vsphere-48/scpivs44_minimum_vcenter_privileges_required.html) [vCenter](https://docs.netapp.com/zh-cn/sc-plugin-vmware-vsphere-48/scpivs44_minimum_vcenter_privileges_required.html) [特](https://docs.netapp.com/zh-cn/sc-plugin-vmware-vsphere-48/scpivs44_minimum_vcenter_privileges_required.html)[权](https://docs.netapp.com/zh-cn/sc-plugin-vmware-vsphere-48/scpivs44_minimum_vcenter_privileges_required.html)["](https://docs.netapp.com/zh-cn/sc-plugin-vmware-vsphere-48/scpivs44_minimum_vcenter_privileges_required.html)。
- 必须存在备份。

您必须先使用适用于 VMware vSphere 的 SnapCenter 插件创建虚拟机的备份,然后才能在该虚拟机上还原 VMDK 。

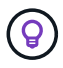

要提高 NFS 环境中还原操作的性能,请启用 VMware 应用程序 vStorage API for Array Integration (VAAI)。

关于此任务

您不能还原数据存储库,但可以还原数据存储库中的任何 VM 。

如果虚拟机所在的 FabricPool 存储层不可用,还原操作可能会失败。

步骤

- 1. 单击 \* 菜单 \* 并选择 \* 存储 \* 菜单选项,然后选择一个数据存储库,再选择 \* 配置 \* 选项卡,然后单击 \* 适 用于 VMware vSphere 的 SnapCenter 插件 \* 部分中的 \* 备份 \* 。
- 2. 双击备份以查看备份中包含的所有 VM 的列表。
- 3. 从备份列表中选择已删除的虚拟机, 然后单击 \* 还原 \* 。
- 4. 在 \* 还原 \* 向导的 \* 选择备份 \* 页面上,选择要从中还原的备份副本。

您可以搜索特定备份名称或部分备份名称,也可以通过单击筛选器图标并选择日期和时间范围,选择是否要 包含 VMware Snapshot 的备份,是否要挂载备份以及位置来筛选备份列表。单击 \* 确定 \* 以返回到向导。

5. 在 \* 选择范围 \* 页面上,在 \* 还原范围 \* 字段中选择 \* 整个虚拟机 \* ,然后选择还原位置,然后输入应挂载 备份的目标 ESXi 信息。

还原目标可以是已添加到 SnapCenter 的任何 ESXi 主机。此选项将从具有指定时间和日期的 Snapshot 副 本还原虚拟机所在的选定备份的内容。如果选择此选项,则会选中 \* 重新启动 VM\* 复选框,并且虚拟机将 启动。

如果要将 NFS 数据存储库中的虚拟机还原到 ESXi 集群中的备用 ESXi 主机,则在还原此虚拟机后,此虚拟 机将注册到备用主机上。

6. 在 \* 选择位置 \* 页面上,选择要从中还原的备份的位置(主备份或二级备份)。

7. 查看摘要页面,然后单击 \* 完成 \* 。

### <span id="page-8-0"></span>从备份还原 **VMDK**

您可以从传统VM或VVol VM的主备份或二级备份还原现有VMDK、或者从已删除或断开 的VMDK。

您可以将虚拟机上的一个或多个虚拟机磁盘( VMDK )还原到同一数据存储库。

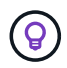

要提高 NFS 环境中还原操作的性能,请启用 VMware 应用程序 vStorage API for Array Integration (VAAI)。

开始之前

• 必须存在备份。

您必须已使用适用于 VMware vSphere 的 SnapCenter 插件创建虚拟机的备份。

• 虚拟机不得处于传输状态。

要还原的虚拟机不能处于 vMotion 或 Storage vMotion 状态。

关于此任务

- 如果 VMDK 已从 VM 中删除或断开,则还原操作会将 VMDK 连接到 VM 。
- 如果虚拟机所在的 FabricPool 存储层不可用,还原操作可能会失败。
- 连接和还原操作使用默认 SCSI 控制器连接 VMDK 。连接到使用 NVMe 控制器的虚拟机的 VMDK 会进行备 份,但对于连接和还原操作,它们会使用 SCSI 控制器重新连接。

步骤

- 1. 在VMware vSphere客户端图形用户界面中、单击工具栏中的\*菜单\*、然后从下拉列表中选择\*虚拟机和模板 \*。
- 2. 在左侧导航器窗格中,右键单击某个虚拟机,然后从下拉列表中选择 \* NetApp SnapCenter \* , 然后在二级 下拉列表中选择 \* 还原 \* 。
- 3. 在 \* 还原 \* 向导的选择备份页面上,选择要从中还原的备份副本。

您可以搜索特定备份名称或部分备份名称,也可以通过单击筛选器图标并选择日期和时间范围来筛选备份列 表,选择是否要包含 VMware Snapshot 的备份,是否要挂载备份, 主位置或二级位置。单击 \* 确定 \* 以返 回到向导。

4. 在 \* 选择范围 \* 页面上,选择还原目标。

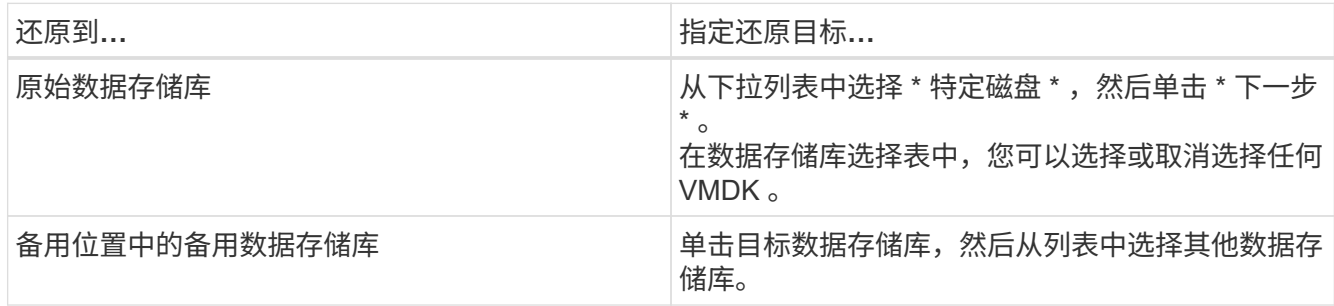

5. 在 \* 选择位置 \* 页面上,选择要还原的 Snapshot 副本(主副本或二级副本)。

- 6. 查看摘要页面,然后单击 \* 完成 \* 。
- 7. 可选: 单击屏幕底部的 \* 近期任务 \*, 监控操作进度。
- 8. 刷新屏幕以显示更新后的信息。

#### <span id="page-9-0"></span>还原 **MySQL** 数据库的最新备份

您可以使用维护控制台还原适用于 VMware vSphere 的 SnapCenter 插件的 MySQL 数据 库(也称为 NSM 数据库)的最新备份。

步骤

1. 打开维护控制台窗口。

["](https://docs.netapp.com/zh-cn/sc-plugin-vmware-vsphere-48/scpivs44_manage_snapcenter_plug-in_for_vmware_vsphere.html#access-the-maintenance-console)[访问维护](https://docs.netapp.com/zh-cn/sc-plugin-vmware-vsphere-48/scpivs44_manage_snapcenter_plug-in_for_vmware_vsphere.html#access-the-maintenance-console)[控制](https://docs.netapp.com/zh-cn/sc-plugin-vmware-vsphere-48/scpivs44_manage_snapcenter_plug-in_for_vmware_vsphere.html#access-the-maintenance-console)[台](https://docs.netapp.com/zh-cn/sc-plugin-vmware-vsphere-48/scpivs44_manage_snapcenter_plug-in_for_vmware_vsphere.html#access-the-maintenance-console)["](https://docs.netapp.com/zh-cn/sc-plugin-vmware-vsphere-48/scpivs44_manage_snapcenter_plug-in_for_vmware_vsphere.html#access-the-maintenance-console)。

- 2. 在主菜单中,输入选项\*)应用程序配置\*。
- 3. 在 Application Configuration Menu 中,输入选项 \* ) mysql backup and restore\*。
- 4. 在"MySQL备份和还原配置"菜单中、输入选项\*4)还原MySQL备份\*。
- 5. 在提示 "Restore using the most recent backup" 时,输入 \* 。 y ,然后按 \* 。

备份 MySQL 数据库将还原到其原始位置。

## <span id="page-10-0"></span>还原 **MySQL** 数据库的特定备份

您可以使用维护控制台还原适用于 VMware vSphere 的 SnapCenter 插件虚拟设备的 MySQL 数据库(也称为 NSM 数据库)的特定备份。

#### 步骤

1. 打开维护控制台窗口。

["](https://docs.netapp.com/zh-cn/sc-plugin-vmware-vsphere-48/scpivs44_manage_snapcenter_plug-in_for_vmware_vsphere.html#access-the-maintenance-console)[访问维护](https://docs.netapp.com/zh-cn/sc-plugin-vmware-vsphere-48/scpivs44_manage_snapcenter_plug-in_for_vmware_vsphere.html#access-the-maintenance-console)[控制](https://docs.netapp.com/zh-cn/sc-plugin-vmware-vsphere-48/scpivs44_manage_snapcenter_plug-in_for_vmware_vsphere.html#access-the-maintenance-console)[台](https://docs.netapp.com/zh-cn/sc-plugin-vmware-vsphere-48/scpivs44_manage_snapcenter_plug-in_for_vmware_vsphere.html#access-the-maintenance-console)["](https://docs.netapp.com/zh-cn/sc-plugin-vmware-vsphere-48/scpivs44_manage_snapcenter_plug-in_for_vmware_vsphere.html#access-the-maintenance-console)。

- 2. 在主菜单中,输入选项\*)应用程序配置\*。
- 3. 在 Application Configuration Menu 中, 输入选项 \*) mysql backup and restore\*。
- 4. 在"MySQL备份和还原配置"菜单中、输入选项\*2)列出MySQL 备份\*、然后记下要还原的备份。
- 5. 在"MySQL备份和还原配置"菜单中、输入选项\*4)还原MySQL备份\*。
- 6. 在提示 "Restore using the most recent backup" 时,输入 \*。
- 7. 在提示 "Backup to restore from" 时,输入备份名称,然后按 \* 输入 \* 。

选定的备份 MySQL 数据库将还原到其原始位置。

#### 版权信息

版权所有 © 2024 NetApp, Inc.。保留所有权利。中国印刷。未经版权所有者事先书面许可,本文档中受版权保 护的任何部分不得以任何形式或通过任何手段(图片、电子或机械方式,包括影印、录音、录像或存储在电子检 索系统中)进行复制。

从受版权保护的 NetApp 资料派生的软件受以下许可和免责声明的约束:

本软件由 NetApp 按"原样"提供,不含任何明示或暗示担保,包括但不限于适销性以及针对特定用途的适用性的 隐含担保,特此声明不承担任何责任。在任何情况下,对于因使用本软件而以任何方式造成的任何直接性、间接 性、偶然性、特殊性、惩罚性或后果性损失(包括但不限于购买替代商品或服务;使用、数据或利润方面的损失 ;或者业务中断),无论原因如何以及基于何种责任理论,无论出于合同、严格责任或侵权行为(包括疏忽或其 他行为),NetApp 均不承担责任,即使已被告知存在上述损失的可能性。

NetApp 保留在不另行通知的情况下随时对本文档所述的任何产品进行更改的权利。除非 NetApp 以书面形式明 确同意,否则 NetApp 不承担因使用本文档所述产品而产生的任何责任或义务。使用或购买本产品不表示获得 NetApp 的任何专利权、商标权或任何其他知识产权许可。

本手册中描述的产品可能受一项或多项美国专利、外国专利或正在申请的专利的保护。

有限权利说明:政府使用、复制或公开本文档受 DFARS 252.227-7013(2014 年 2 月)和 FAR 52.227-19 (2007 年 12 月)中"技术数据权利 — 非商用"条款第 (b)(3) 条规定的限制条件的约束。

本文档中所含数据与商业产品和/或商业服务(定义见 FAR 2.101)相关,属于 NetApp, Inc. 的专有信息。根据 本协议提供的所有 NetApp 技术数据和计算机软件具有商业性质,并完全由私人出资开发。 美国政府对这些数 据的使用权具有非排他性、全球性、受限且不可撤销的许可,该许可既不可转让,也不可再许可,但仅限在与交 付数据所依据的美国政府合同有关且受合同支持的情况下使用。除本文档规定的情形外,未经 NetApp, Inc. 事先 书面批准,不得使用、披露、复制、修改、操作或显示这些数据。美国政府对国防部的授权仅限于 DFARS 的第 252.227-7015(b)(2014 年 2 月)条款中明确的权利。

商标信息

NetApp、NetApp 标识和 <http://www.netapp.com/TM> 上所列的商标是 NetApp, Inc. 的商标。其他公司和产品名 称可能是其各自所有者的商标。